- **1. During disaster or emergency event and when your agency/facility or hospital system has unmet needs and has exhausted all internal and system resources (plan A and Plan B, back-up vendors etc.) YOU MUST contact the Coastal Bend Regional Advisory Council (CBRAC). CBRAC will attempt to fill the unmet need at the local/regional level. If CBRAC cannot meet the need, please follow the steps below to submit a STAR request.**
- **2. Logon to WebEOC** at: **www.ccwebeoc.cctexas.com/eoc7/**
	- **User Name** is LastNameFirstNameEmployeeID example: doejohn1234 (not case sensitive)
	- **Password** (if you forget your password click the "Forgot Username/Password" link and a temporary password will be emailed to you.

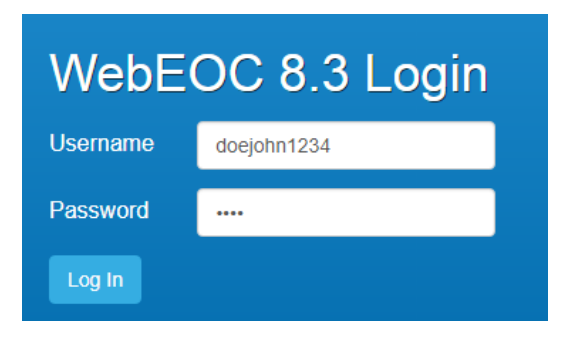

**3. Position and Incident:** Choose your **Position** and **Incident** the request is for and click Continue.

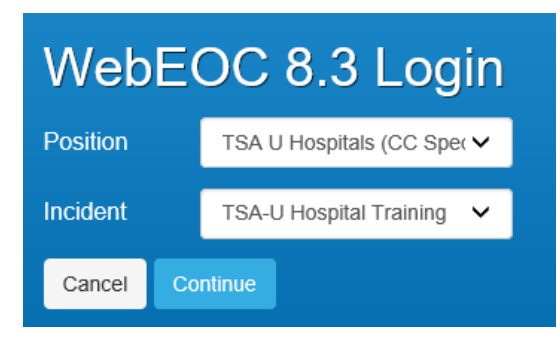

**4. TDEM (F) - STAR**: On the left side drop down, choose **TDEM (F) - STAR**

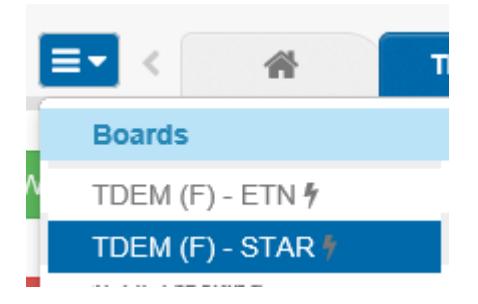

**5. New Request**: Click on the Red Button for "New Request"

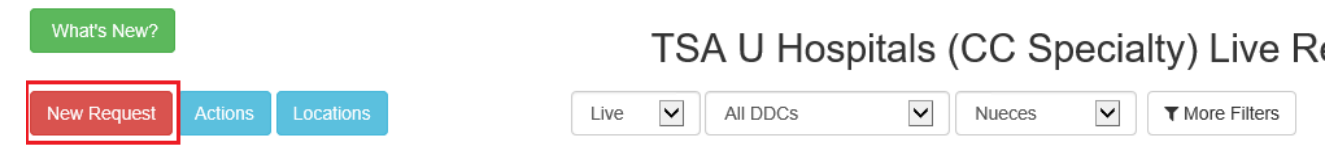

**6. Live or Training**: Click on **LIVE REQUEST** to change it to **TRAINING REQUEST** if this is a training exercise.

#### **7. Tab 1: Requestor and Delivery Info**

The form auto populates with your information.

• Select "Nueces" in the drop down under "Submit Request to (County):

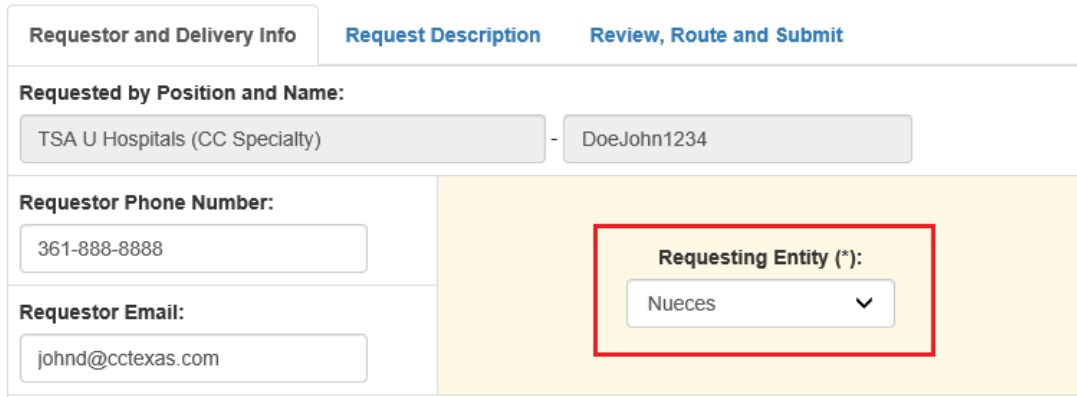

• Choose the Delivery Information location. (If this is your first entry for this location then choose "New Location".

**Delivery Information:** Saved Location | New Location | No Location Needed

- When you choose New Location, a box will pop up to allow you to enter the delivery information.
	- Enter a name for the location and the address.
	- Click on "Map It" and it will populate the Longitude and Latitude.
	- Additional Information is the specifics where the item(s) need to be delivered.
	- If you need to upload an attachment you have this option.
	- Enter the Point of Contact info for who will receive the item(s).

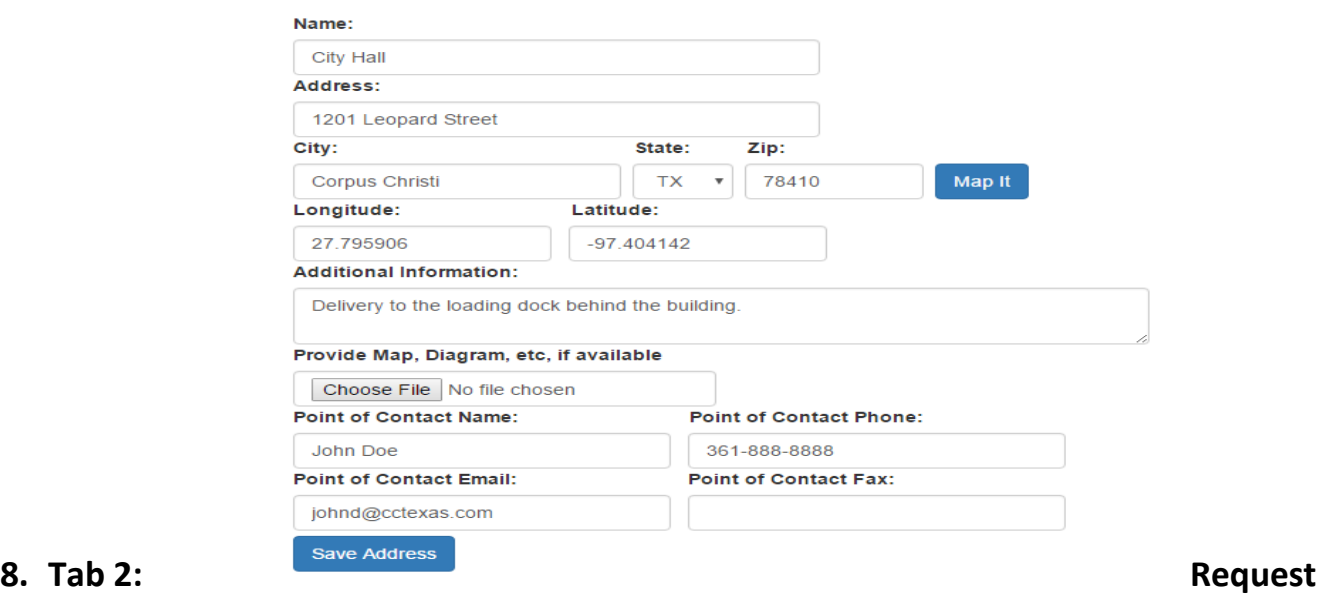

#### **Description**

- Request: what is the item being requested.
- Quantity: amount
- Unit: Select the drop down menu –each, case, pallet, gallons, pounds, ton, other
- When Needed?: realistic time of when you need request.
- For How Long:
	- o Select **Consumables Resources** if its an item that cannot be returned such as food or water. For these items, you will not enter the Number or Unit

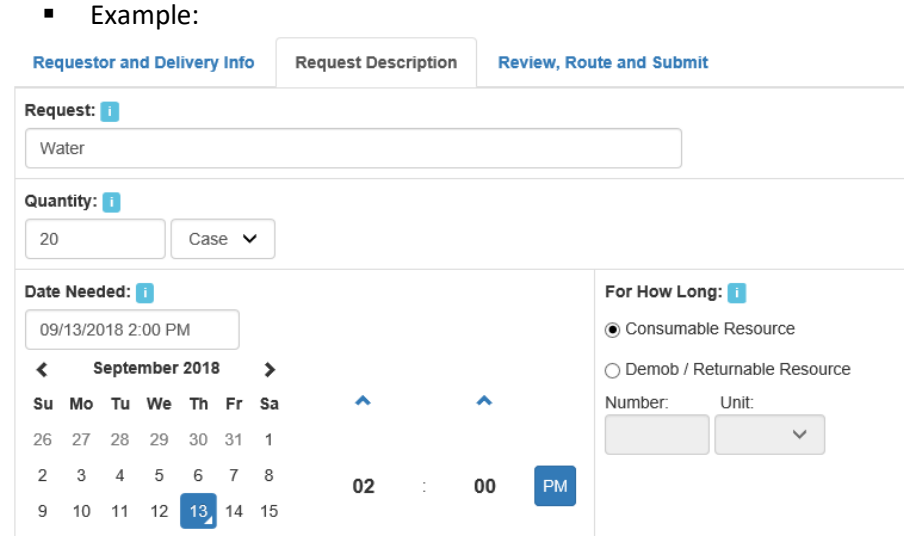

- o Select **Demob/Returnable** if its an item(s) that would be returned. (Barricades, Cones, Vehicles etc..)
	- How long is the item being requested going to be used for?
		- o Number: #

o Units: Select- Hours, days, weeks, months?

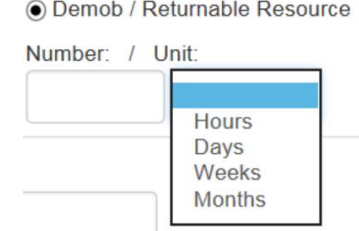

▪ Example:

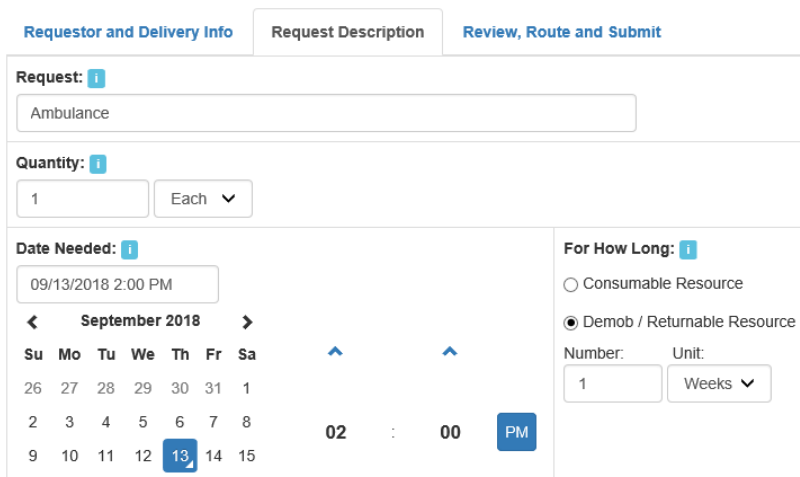

- Request Description: Be as detailed as possible. Include item model, type, will you need fuel, drivers, ect.
- Justification/ Purpose of Request: Explain why the request is being made.
- Once you are done click on the  $\bullet$  button.

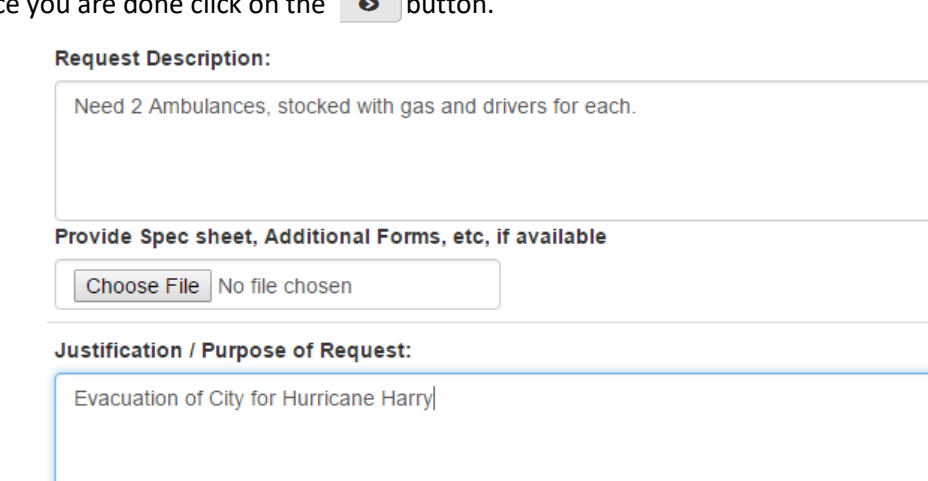

#### **9. Tab 3: Review, Route and Submit**

- Requestor Information will auto populate along with all the items that you have entered.
- Requestor Signature is your First and Last Name, the Date/Time will automatically populate.

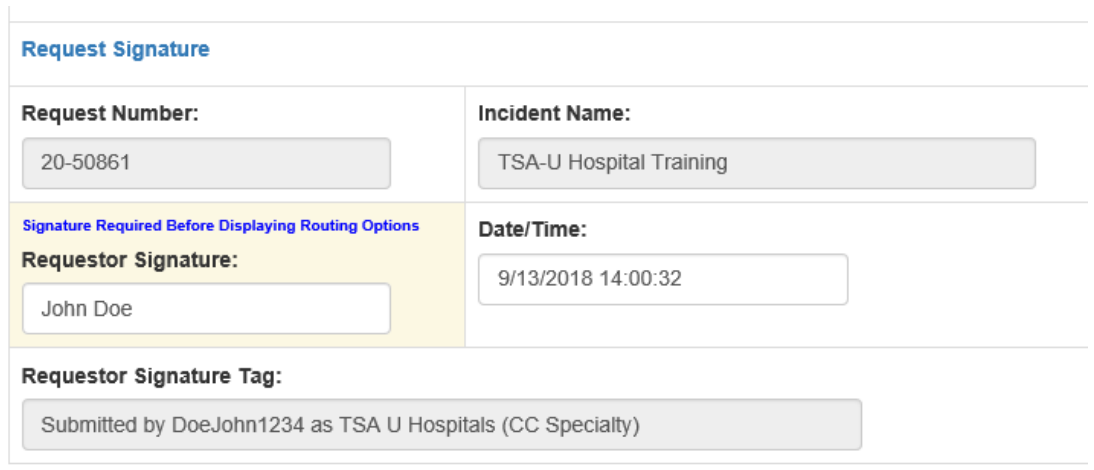

#### **8. Routing**

• STAR Status will need to have **Routing** chosen in the drop down.

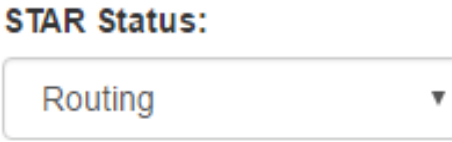

• Responsible Party will be: **NU-Corpus Christi EMC,** you

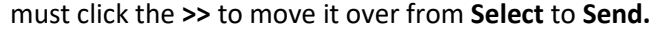

Return To List

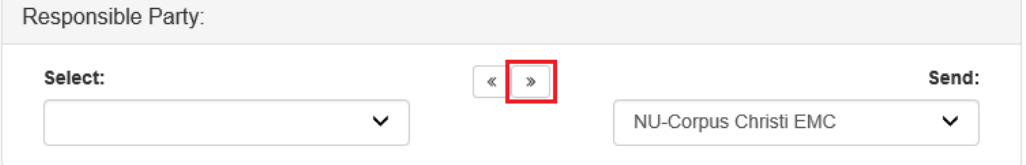

• Following will be: **NU-Corpus Christi EM Specialist,** you must click the **>>** to move it over from **Select** to **Send.**

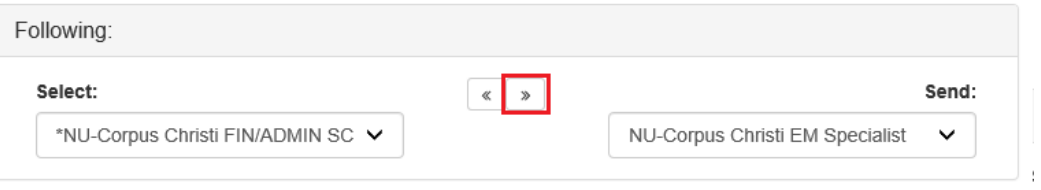

**10.Editing:** If you notice that you need to edit the form click on the  $\Box$  to unlock the page.

 $\bullet$  $\bullet$ 

This opens the "edit" feature so that you can edit the section you need to.

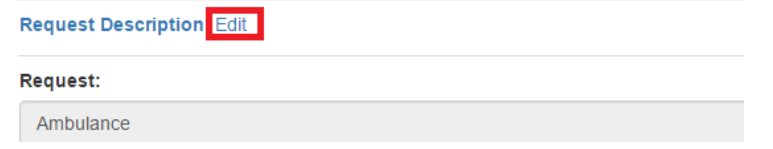

**11. Submit**: Once the form is ready to submit click on Submit.

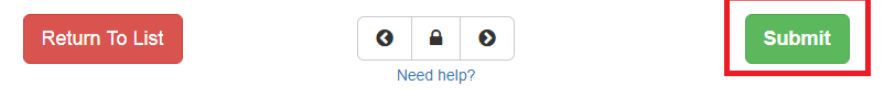

**12. Request Dashboard:** Once submitted, you will come back to the first screen in the STAR III – City menu. You can check to be sure your request was submitted or check on the status of your request from this menu.

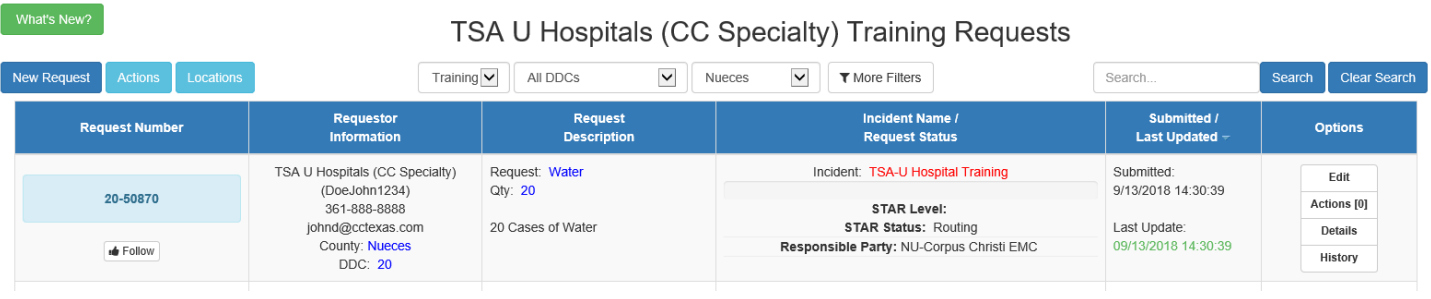